Daisygui user manual

## **0.1 What is daisygui? Where can I get it?**

Daisygui is a free Linux program for playing Daisy Digital Talking Books. Daisygui is a front-end for the libdaisy library, created for those who wants a simple graphical user interface.

You can download the latest version of daisygui and libdaisy from the DaisyPlayer Project's web-page (http://developer.skolelinux.no/info/studentgrupper/ 2006-hig-daisyplayer/).

# **0.2 Getting started**

Once you have installed daisygui you can start it by typing *daisygui* in a console. When the program has started you will see something like figure 1 below.

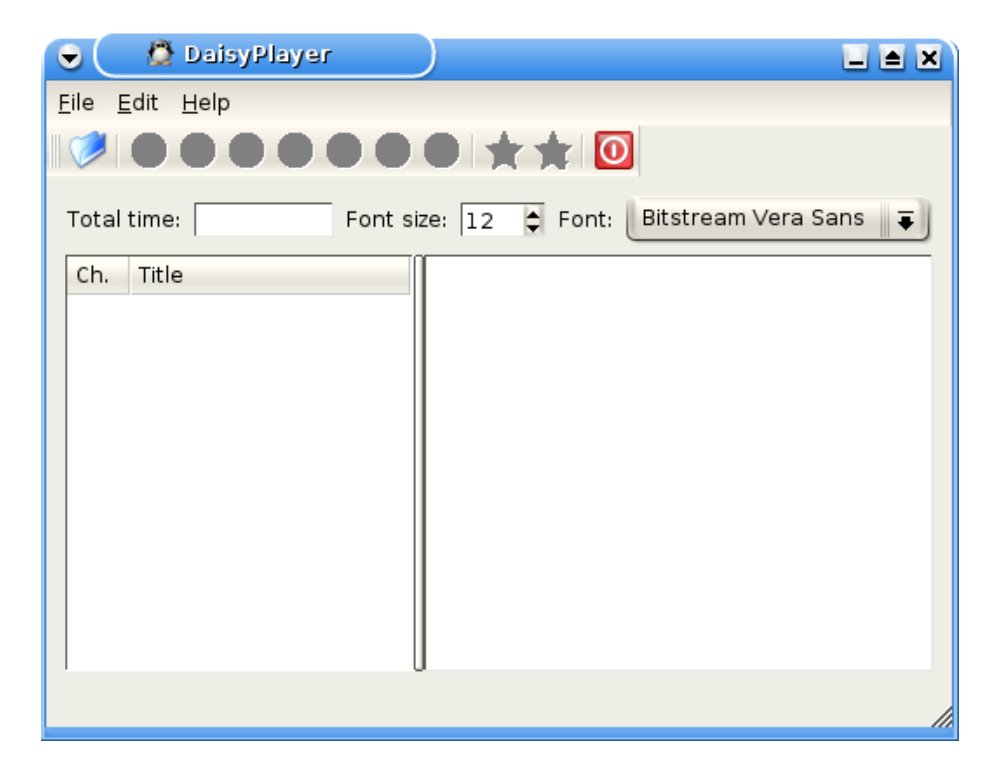

Figure 1: Daisygui screenshot.

At the top of the window you have a toolbar with buttons for opening a Daisy DTB , seeking to the previous chapter  $\mathbb{C}$ , seeking to the previous passage  $\mathbb{C}$ , starting playback  $\bigcirc$ , toggling pause  $\bigcirc$ , stopping playback  $\bigcirc$ , seeking to the next passage  $\bigcirc$ , seeking to the next chapter  $\bigcirc$ , bookmarking current playback position

 $\blacksquare$ , jumping to last bookmark  $\blacksquare$  and exiting the program  $\blacksquare$ . Some of the buttons will not be available at all time, e.g. play will not be available if no book is loaded.

Below the toolbar you have box showing the total playback time when a Daisy DTB is loaded, a box showing the font size, which you can increase or decrease, and a drop-down box where you can choose between different fonts to use in the center area.

In the left area you have a box for listing all the chapters in a loaded Daisy DTB. When a DTB is loaded, it will show a list of all chapters with its chapter number and title.

The center area is for outputting the text from the current passage when playing a Daisy DTB.

The bottom field of the main window shows status- and tooltip messages. Try moving the mouse pointer over some of the buttons to see the corresponding tooltip.

You can change the language for the user interface by clicking *Help* -> *Language -> your-languag*e, or by pressing *Alt+H+L*.

## **0.3 Open a Daisy DTB**

The first step for playing a Daisy DTB is to load the book. You can load a book by pressing and you will see a window like figure 2. Browse to the DTB's ncc.\* file (Daisy 2.02) or \*.ncx file (Daisy Z39.86-2005) and press open. The tooltip field on the bottom of the main window will tell if the book was opened successfully or not.

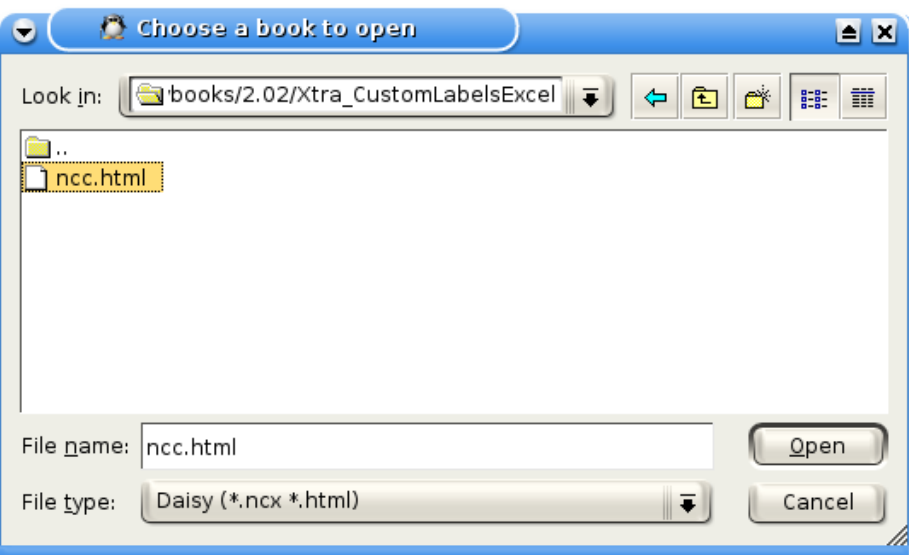

Figure 2: Daisygui screenshot.

## **0.4 Playback**

The playback functionality will be available after a book is successfully loaded.

#### **0.4.1 Play**

You can start the playback by clicking on the **button**. The program will start playing the passages in chronological order outputting the corresponding text to the center area as a passage is played. If the book does not contain any text, the audio will play without any text being outputted. If there is only text in the book, one passage at the time is outputted to the screen. The text will normally be outputted synchronized with the audio, so when there is no audio present, the user must navigate to the next passage when he is done reading the last output.

#### **0.4.2 Pause**

When a book is playing, you can toggle pause by clicking the **button**. By clicking the  $\mathbf{U}$  button once more, the playback will continue.

## **0.4.3 Stop**

When a book is playing, you can stop playback by clicking the button. To restart the playback from the last passage after a stop, simply click the button.

### **0.4.4 Seek**

Seeking is possible as soon as a book is loaded. You can seek while the book is playing, stopped or paused.

You can seek to the next passage by clicking the **button**, previous passage by clicking the **button**, next chapter by clicking the **button** and previous chapter by clicking the **button.** If you try seeking forward beyond the last passage or chapter you will get a *end of book* message in the tooltip area and if you try seeking backwards beyond the start of the book, playback will jump to the beginning.

## **0.5 Bookmarking**

You can add a bookmark to the current playback position by clicking the  $\mathbb{N}$  button. When you want to jump back to the bookmarked position, simply click the  $\blacktriangleright$  button.

# **0.6 Book indexing**

When a Daisy DTB is loaded, the left area will show a list of all chapters with its corresponding chapter number and title. To jump directly to a specific chapter, simply double-click the entry in the list corresponding to the chapter you want to jump to.

# **0.7 Shortcut keys**

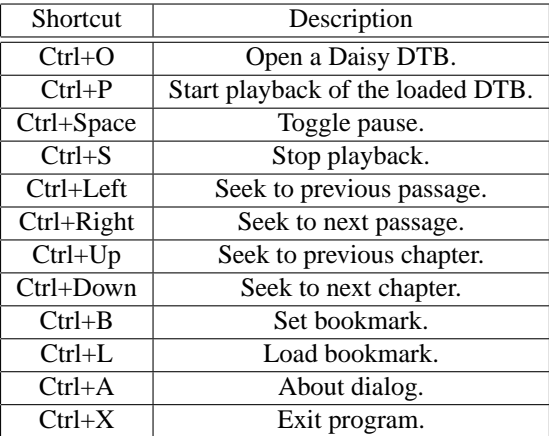

Table 1: Shortcuts